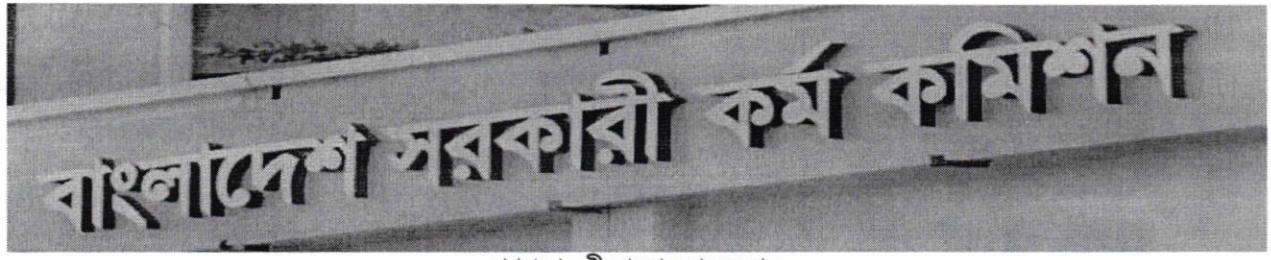

গণপ্রজাতন্ত্রী বাংলাদেশ সরকার বাংলাদেশ সরকারী কর্ম কমিশন সচিবালয় আগারগাঁও, শেরে বাংলা নগর ঢাকা-১২০৭ www:bpsc.gov.bd

नम्बत- ৮০.০০.০০০০.৩০১.৭৩.০০১.২৪-১৭

তারিখ: ১৮.০১.২০২৪

নন-ক্যাডার বিভিন্ন গ্রেডের পদে আবেদনপত্র অনলাইনে পরণ, এসএমএস এর মাধ্যমে ফি জমাদান এবং প্রবেশপত্র প্রাপ্তি সংক্রান্ত নিৰ্দেশাবলী এবং অন্যান্য পালনীয় বিষয়সমূহ:

সাধারণ নির্দেশাবলী:

- ১. নন-ক্যাডার বিভিন্ন গ্রেডের শূন্য পদে [বিজ্ঞপ্তি নম্বর (০১-১০)/২০২৪ (উচ্চতর স্কেল) এবং (১১-১৬)/২০২৪ (সমন্বিত)] আবেদন করতে ইচ্ছুক প্ৰাৰ্থীগণ Teletalk BD. Ltd. এর Web Address:http://bpsc.teletalk.com.bd অথবা বাংলাদেশ সরকারী কর্ম কমিশন সচিবালয়ের Web Address: www.bpsc.gov.bd এর মাধ্যমে নির্ধারিত Application form for Non Cadre Examination ক্লিক করে রেজিস্ট্রেশনের কার্যক্রম সম্পন্ন করতে পারবেন ।
- २. Online Application Form (BPSC Form-5A) Internet Explorer, Mozilla Firefox, Google Chrome এবং Opera Browser এ ওপেন করা যাবে। উল্লিখিত ৪টি Browser এর মধ্যে কোন একটিতে সমস্যা দেখা দিলে Refresh করে অপর যেকোন একটি Browser Open করে ফরম পরণের কার্যক্রম শুরু করতে হবে।
- ৩. উল্লিখিত Website ওপেন করে Non Cadre select করলে Advertisement, Instructions এবং Application Form এর রেডিও বাটন পাওয়া যাবে। Application Form এর রেডিও বাটন ক্লিক করলে বিজ্ঞাপিত পদের তালিকা দেখা যাবে। উক্ত Form এর তালিকা থেকে কাঙ্গিত পদের রেডিও বাটন ক্লিক করলে BPSC Form-5A দৃশ্যমান হবে।
- ৪. আবেদনপত্র পূরণের আগে Advertisement এবং প্রয়োজনীয় Instruction download এবং প্রিন্ট করে প্রতিটি ধাপ ভালভাবে বুঝে Online পদ্ধতিতে রেজিস্টেশনের কার্যক্রম শুরু করা সমীচীন হবে।
- ¢. Photo & Signature Upload :
	- Photo (দৈৰ্ঘ্য x প্ৰস্থ) 300 x 300 pixel এর কম বা বেশি হতে পারবে না এবং ফাইল সাইজ 100 KB এর বেশি গ্রহণযোগ্য নয়। অবশ্যই সদ্য (দুই মাসের অধিক নয়) তোলা রঙ্গীন ছবি হতে হবে, সাদাকালো ছবি গ্রহণযোগ্য নয়।
	- Signature (দৈৰ্ঘ্য x প্ৰস্থ) 300 x 80 pixel এর কম বা বেশি হতে পারবে না এবং ফাইল সাইজ 60 KB এর বেশি গ্রহণযোগ্য নয়।
- Application নিৰ্ভুলভাবে Submit করা হলে প্রার্থী একটি User ID সহ ছবি ও স্বাক্ষরযুক্ত একটি Applicant's Copy  $U$ পাবেন। Applicant's Copy প্রিন্ট অথবা ডাউনলোড করে প্রার্থী PDF আকারে সংরক্ষণ করতে পারবেন।
- ৭. বিজ্ঞাপনে উল্লিখিত পদের জন্য প্রয়োজনীয় শিক্ষাগত যোগ্যতা না থাকলে কোনৎ প্রার্থী আবেদন করার যোগ্য বলে বিবেচিত হবেনা। একই পদে কোন প্রার্থী পরীক্ষার ফি জমা দিয়ে Admit card পাওয়ার পর একাধিকবার Online Application Form জমা দিতে পারবেন না। প্রার্থী মিথ্যা তথ্য এবং ভিন্ন/ভুল তথ্য দিয়ে একাধিকবার ফর্ম পূরণ করে একাধিক Admit Card গ্রহণ করলে নিয়োগ কার্যক্রমের যেকোন স্তরে প্রার্থীর সামগ্রিক প্রার্থিতা বাতিল হবে এবং ভবিষ্যতে কমিশন কর্তৃক গৃহীতব্য সকল পদে আবেদনের জন্য প্রার্থী অযোগ্য ঘোষিত হবেন। এ ধরনের প্রার্থীর বিরুদ্ধে আইনানুগ ব্যবস্থা গ্রহণ করা হবে।
- ৮. বিশেষভাবে উল্লেখ্য যে, আবেদনপত্রের (BPSC Form-5A) সর্কল অংশ পূরণ করে submit করা হলেও পরীক্ষার ফি জমা না দেয়া পৰ্যন্ত আবেদনপত্ৰ চূড়ান্ত হিসেবে গণ্য করা হবে না।

- ৯. আবেদনপত্র (BPSC Form-5A) পূরণের সকল ধাপ সম্পন্ন শেষে আবেদনকারী Teletalk হতে User ID number পাবেন এবং User ID number ব্যবহার করে sms করলে পরীক্ষার ফি জমা দেয়ার নির্দেশনা পাবেন এবং পরীক্ষার ফি জমা প্রদান করতে পারবেন। পরীক্ষার ফি জমা প্রদান সফলভাবে সম্পন্ন হলে আবেদনকারীকে তার প্রদত্ত মোবাইল নম্বরে টেলিটক থেকে sms-এর মাধ্যমে কনফারমেশন নোটিশ প্রদান করা হবে এবং আবেদনকারীকে কম্পিউটারাইজড পদ্ধতিতে রেজিস্ট্রেশন নম্বর প্রদান করা হবে। রেজিস্ট্রেশন নম্বর ডাটাবেইজে অন্তর্ভুক্ত হওয়ার পর রেজিস্ট্রেশন নম্বরসহ প্রয়োজনীয় তথ্যের সমন্বয়ে আবেদনকারী তার Admit Card ডাউনলোড করে প্রিন্ট করতে পারবেন অথবা কম্পিউটারে সংরক্ষণ করতে পারবেন।
- ১০. প্রার্থী কর্তৃক Online এ আবেদনপত্র Submit করার পর নিম্নোক্ত কেন্দ্রভিত্তিক রেজিস্ট্রেশন নম্বরের রেঞ্জ অনুযায়ী প্রার্থীকে তার কেন্দ্রের জন্য নির্ধারিত রেজিস্ট্রেশন নম্বর কম্পিউটারাইজড পদ্ধতিতে প্রদান করা হবে এবং প্রবেশপত্রের নির্ধারিত স্থানে পরীক্ষা কেন্দ্র এবং রেজিস্ট্রেশন নম্বর মুদ্রিত থাকবে :

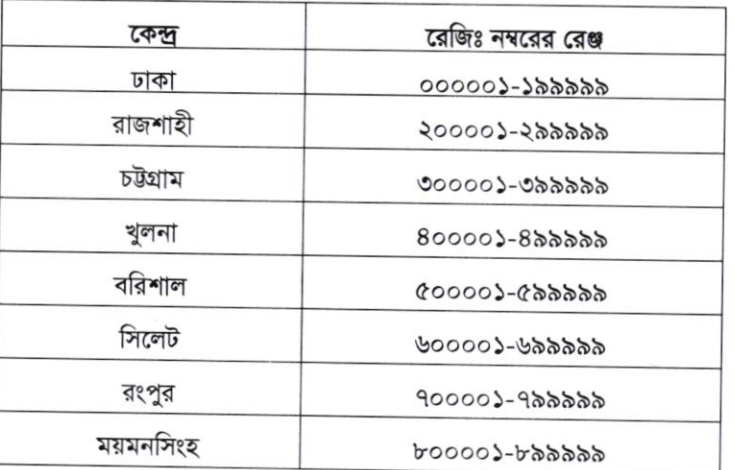

- ১১. Admit Card হারিয়ে গেলে/চুরি বা নষ্ট হয়ে গেলে অথবা User ID ও Password ভুলে গেলে Home Page-এর Menu তে Admit Card, User Recovery, Password Recovery ও Payment Status বাটনে ক্লিক করে প্রয়োজনীয় তথ্য দিয়ে submit করলে কাজ্চিত তথ্যাবলি পাওয়া যাবে।
- ১২. অতিরিক্ত তথ্য পাওয়ার জন্য বিপিএসসি এর ওয়েবসাইট নিয়মিতভাবে ভিজিট করতে হবে। এছাড়া কর্ম কমিশন সচিবালয়ে অফিস চলাকালীন সময়ে ৫৫০০৬৬৫৭, ৫৫০০৬৮৩৪ টেলিফোন নম্বরে যোগাযোগ করে তথ্য জানা যাবে।

# পরীক্ষার ফি জমা প্রদান :

Online এ আবেদনপত্র (BPSC Form-5A) যথাযথভাবে পূরণপূর্বক নির্দেশমতে ছবি এবং signature upload করে প্রার্থী কর্তৃক আবেদনপত্র submission সম্পন্ন হলে কম্পিউটারে ছবিসহ Application Preview দেখা যাবে। নির্ভুলভাবে আবেদনপত্র submit করা সম্পন্ন হলে প্রার্থী একটি User ID সহ ছবি এবং স্বাক্ষরযুক্ত একটি Applicant's Copy পাবেন। উক্ত Applicant's Copy প্রার্থীকে প্রিন্ট অথবা ডাউনলোড করে সংরক্ষণ করতে হবে। Applicant's copy-তে একটি User ID নম্বর দেয়া থাকবে এবং এই User ID নম্বর ব্যবহার করে প্রার্থী নিম্নোক্ত পদ্ধতিতে যেকোনো Teletalk pre-paid mobile নম্বর থেকে SMS করে নিমের ছক অনুযায়ী পরীক্ষার ফি জমা দিবেন।

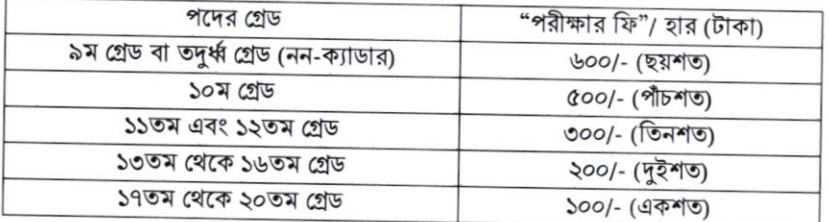

# এসএমএস এর মাধ্যমে ফি জমাদান পদ্ধতি:

শুধু টেলিটক প্রি-পেইড মোবাইল হতে sms এর মাধ্যমে আবেদন ফি প্রদান করা যাবে। অনলাইন হতে প্রাপ্ত User ID দিয়ে SMS করার পর প্রার্থীর তথ্য যাচাই সাপেক্ষে Reply হিসেবে ফি প্রদান সংক্রান্ত তথ্য জানানো হবে।

প্ৰথম SMS:

BPSC<space>User ID लिट्य send कड़क 16222 नमरत । Example: BPSC NCRPQBCR send कब्र्बन 16222 नमरत।

উক্ত SMS প্রাপ্তির পর Teletalk BD Ltd. হতে প্রার্থীকে স্বাগত জানিয়ে একটি PIN নম্বর প্রদান করা হবে এবং পরীক্ষার ফি জমাদানের নির্দেশ দেয়া হবে। নির্দেশমতে প্রার্থী ২য় SMS এর মাধ্যমে নিম্নোক্ত পদ্ধতিতে পরীক্ষার নির্ধারিত ফি জমা দিবেন :

 $-0 -$ 

BPSC<space>yes<space> pin लिल्थ send कड़न 16222 मधरत। দ্বিতীয় SMS : Example: BPSC YES (8 digit number) send कब़न 16222 नमत्व।

Reply: Congratulations: Applicant's Name, payment completed successfully for Non Cadre examination. User ID is (xxxxxxxx) and Password is (xxxxxxxx).

N.B: If password is lost, please type BPSC<Space> HELP<Space> SSC Board<Space> SSC Roll<Space>SSC Year and Send to 16222.

 ${\bf Admit\ Card}$  প্রদান:  ${\rm Teletalk}$  বাংলাদেশ লিমিটেড কর্তৃক  ${\rm sms}$  এর মাধ্যমে প্রার্থীর মোবাইল নম্বরে প্রার্থীকে পরীক্ষার ফি জমাদানের Confirmation জানিয়ে প্রার্থীকে User ID এবং Password প্রদান করা হবে। প্রার্থী তাৎক্ষণিকভাবে Online Application form এর প্রথম page এ Admit Card মেনুতে User ID এবং Password এর তথ্য প্রদান করে Admit Card প্রিন্ট অথবা কম্পিউটারে সংরক্ষণ করতে পারবেন। User ID এবং Password ব্যবহার করে Teletalk BD. Ltd. এর Web Address: http://bpsc.teletalk.com.bd অথবা BPSC Website:www.bpsc.gov.bd হতে প্রার্থী তাৎক্ষণিক Admit Card সংগ্রহ করতে পারবেন।

# Online-এ BPSC Form-5A পুরণের পর্যায়ক্রমিক নির্দেশাবলি

Applicant's Name : এই ঘরে এসএসসি/সমমানের সার্টিফিকেট অনুযায়ী প্রার্থীকে তাঁর নিজের নাম Capital Letter-এ type করে পুরণ করতে হবে। এই ঘর কোনোভাবেই ফাঁকা রাখা যাবে না।

Father's Name: এই ঘরে Capital Letter এ এসএসসি/সমমানের সনদ অনুযায়ী সঠিকভাবে পিতার নাম type করে পূরণ করতে হবে। এই ঘর কোনোভাবেই ফাঁকা রাখা যাবে না।

Mother's Name: এই ঘরে Capital Letter এ সঠিকভাবে মাতার নাম type করে পূরণ করতে হবে। এই ঘরটি কোনোভাবেই ফাঁকা ৱাখা যাবে না।

Date of Birth: Date of Birth এর ঘরে click করলে বছর-দিন-মাসের তালিকা দৃশ্যমান হবে। উক্ত তালিকা থেকে এসএসসি/সমমানের সনদে উল্লিখিত প্রার্থীর জন্মতারিখ অনুযায়ী বছর, মাস ও দিন select করে ক্লিক করলে database এ প্রার্থীর date of birth অন্তর্ভুক্ত হবে। জন্মতারিখ ভুল পূরণ করলে পরবর্তীতে প্রার্থিতা বাতিল হবে।

### Gender:

Male Female

প্রার্থীর জন্য প্রযোজ্য বাটনটি ক্লিক করলে এই ঘরে সংশ্লিষ্ট জেন্ডার এর তথ্য ডাটাবেইজে অন্তর্ভুক্ত হবে।

# **Ethnic Minority:**

Yes

প্রার্থী ক্ষুদ্র নৃ- গোষ্ঠী হলে Yes এবং ক্ষুদ্র নৃ-গোষ্ঠী হলে না হলে No এর বাটন ক্লিক করে পূরণ করতে হবে।

No

N<sub>o</sub>

#### **Physically Handicapped:**

Yes

প্রার্থী প্রতিবন্ধী হলে Yes এবং প্রতিবন্ধী না হলে No এর বাটন ক্লিক করে পূরণ করতে হবে।

Freedom Fighter Status : এই ঘরের বাটন ক্লিক করলে নিম্নোক্ত ৪টি অপশন দৃশ্যমান হবে :

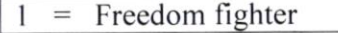

 $2 =$  Child of Freedom fighter

= Grand Child of Freedom fighter 3

 $4 \equiv$  Non Freedom fighter

প্রার্থী মুক্তিযোদ্ধার সুবিধা পেতে ইচ্ছুক হলে এর সপক্ষে বিজ্ঞাপনের শর্তানুযায়ী যথাযথ সনদপত্র থাকলে বক্সে প্রদর্শিত ০৪ টি অপশনের মধ্যে প্রার্থীর জন্য প্রযোজ্য অংশের উপর ক্লিক করলে Freedom Fighter Status এর ঘরে সংশ্লিষ্ট অংশটি ডাটাবেইজে অন্তর্ভুক্ত হবে।

Marital Status: প্ৰাৰ্থী Married হলে Married field select কৰে Spouse এৰ Name এই ঘৰে নিৰ্ভুলভাবে type কৰতে হবে। Married না হলে Single field select করে ক্লিক করতে হবে।

Nationality: বিজ্ঞাপনের শর্তানুযায়ী চাকরির জন্য জন্মসূত্রে অবশ্যই বাংলাদেশী হতে হবে। সে ক্ষেত্রে Nationality এর ঘরে দৃশ্যমান Bangladeshi বাটন ক্লিক করলেই Bangladeshi শব্দটি ডাটাবেইজে অন্তর্ভুক্ত হবে।

National ID: প্রার্থীর National ID নম্বর থাকলে Yes select করে National ID নম্বরটি এই ঘরে নির্ভুলভাবে type করতে হবে। National ID নম্বর না থাকলে No select করতে হবে। উল্লেখ্য National ID এর ঘর পূরণ বাধ্যতামূলক নয়।

Permanent and Present Address : ঠিকানা লেখার ক্ষেত্রে প্রার্থী Care of লিখতে ইচ্ছুক হলে ক্যাপিটাল লেটারে টাইপ করে Care of এর ঘর পূরণ করতে হবে। Care of না থাকলে Care of এর ঘর পূরণ করার প্রয়োজন নেই।

 $V$ illage/ $\Gamma$ own/ $\Gamma$ oad/ $\rm H$ ouse/ $\rm Flat$ : এই ঘরে প্রার্থী তার গ্রাম/শহর/রোড/বাড়ি/ফ্ল্যাট নম্বর ইংরেজি ক্যাপিটাল লেটারে টাইপ করবেন।

Home District: Permanent Address-এর Home District এর ঘরে উল্লিখিত জেলার স্থায়ী বাসিন্দা হিসেবে প্রার্থীকে চাকরিতে মনোনয়নের জন্য বিবেচনা করা হবে। Home District এর ঘরে ক্লিক করলে নিম্নোক্ত ৬৪টি জেলার District Code নম্বর দৃশ্যমান হবে। প্রার্থী যে জেলার স্থায়ী বাসিন্দা সে জেলা Select করে ক্লিক করলে কাজ্চিত জেলার নাম Home District এর ঘরের ডাটাবেইজে অন্তৰ্ভুক্ত হবে।

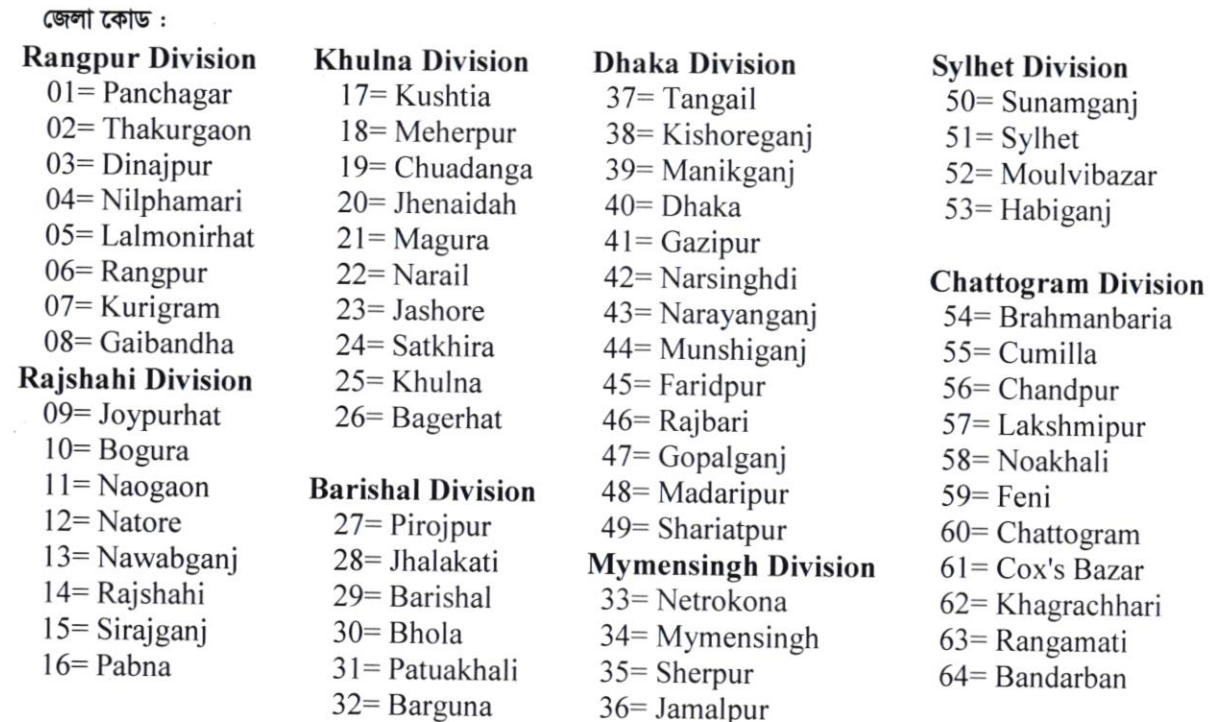

Upazilla/PS: প্রার্থী তার Permanent Address-এর Upazilla-এর ঘরে ক্লিক করলে উপজেলার তালিকা দৃশ্যমান হবে। উক্ত তালিকায় তার উপজেলা থাকলে তাতে ক্লিক করলে উপজেলার নাম ডাটাবেইজে অন্তর্ভুক্ত হবে। তালিকায় উপজেলার নাম না থাকলে প্রার্থী নিজে তার নিজ উপজেলার নাম ক্যাপিটাল লেটারে টাইপ করে দিবেন।

Post Office & PostCode: Post Office এর ঘরে প্রার্থীর ঠিকানা সংশ্লিষ্ট পোস্ট অফিসের নাম ইংরেজিতে ক্যাপিটাল লেটারে টাইপ করবেন।  $\text{PostCode}$  জানা থাকলে  $\text{PostCode}$  এর ষ্করে  $\text{PostCode}$  নম্বর টাইপ করতে হবে।  $\text{PostCode}$  জানা না থাকলে  $PostCode$  এর ঘর পূরণ করার প্রয়োজন নেই।

Mobile Number: প্রার্থী কর্তৃক অনলাইনে আবেদনপত্র পূরণ, পরীক্ষার ফি জমাদানের জন্য টেলিটক বাংলাদেশ লিমিটেড কর্তৃক প্রদেয় SMS নির্দেশনা, Password Number ইত্যাদি প্রাণ্ডির জন্য Mobile Number এর ঘরে প্রার্থীকে তার মোবাইল নম্বরটি সতর্কতার সাথে টাইপ করতে হবে। কোনো কারণে মোবাইল হারিয়ে গেলে যত দ্রুত সম্ভব একই নম্বরের সিম কার্ড সংগ্রহ করতে হবে।

#### SSC or equivalent :

Examination: প্রার্থী Examination এর ঘরে cursor ক্লিক করলে SSC/Equivalent পরীক্ষার নাম ও কোড নম্বরসমূহ দৃশ্যমান হবে। প্রার্থীর জন্য প্রযোজ্য পরীক্ষার নামের ঘর Select করে ক্লিক করলে সংশ্লিষ্ট পরীক্ষার নাম Examination এর ঘরে ডাটাবেইজে অন্তর্ভুক্ত হবে। উল্লেখ্য Examination এর ঘর কোনোভাবেই ফাঁকা রাখা যাবে না।

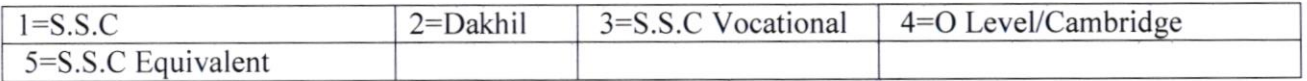

Board : Board এর ঘরে Cursor ক্লিক করলে নিম্নোক্ত বিভিন্ন শিক্ষা বোর্ডের নামসমূহ দৃশ্যমান হবে। প্রার্থীর জন্য প্রযোজ্য বোর্ড Select করে ক্লিক করলে সংশ্লিষ্ট শিক্ষা বোর্ডের নাম Board এর ঘরে ডাটাবেইজে অন্তর্ভুক্ত হবে। তালিকায় উল্লিখিত কোনো বোর্ড প্রযোজ্য না হলে Others ক্লিক করতে হবে:

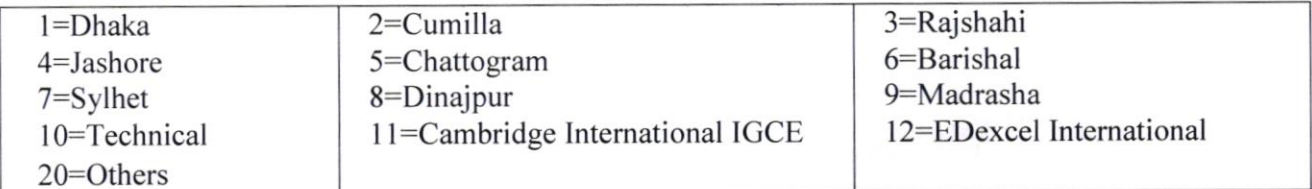

 $\bf{SSC~Roll:}$  এই ঘরে প্রার্থী তার এসএসসি পরীক্ষার  $\rm{Roll.}$   $\bf{No.}$  টি নির্ভুলভাবে টাইপ করবেন।

Result: (SSC/equivalent) : Result এর ঘরে ক্লিক করলে Division/GPA/CGPA এর ৫টি অপশন দৃশ্যমান হবে। প্রার্থীর Result Division ভুক্ত হলে প্রাপ্ত Division Select করে ক্লিক করলে তা ডাটাবেইজে অন্তর্ভূক্ত হবে। প্রার্থীর Result  $GPA/CGPA$  ভুক্ত হলে  $GPA$  /CGPA  $4/5$  এর মধ্যে কত পয়েন্ট পেয়েছেন তা স্পষ্ট করে এই ঘরে টাইপ করতে হবে। উদাহরণ স্বরূপ কোনো প্রার্থী  ${\rm GPA}/{\rm CGPA}~4$  এর মধ্যে  $3.5$  পেলে তিনি  ${\rm GPA}/{\rm CGPA}~$  এর ঘরে  $3.5$  লিখবেন।

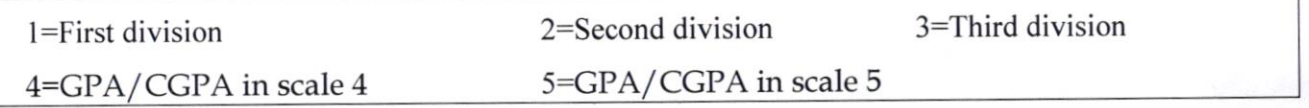

Group : এই ঘরে Cursor Select করে ক্লিক করলে SSC or Equivalent পরীক্ষার নিম্নোক্ত ৪টি গ্রুপ দৃশ্যমান হবে। প্রার্থী যে গ্রুপ থেকে পাস করেছেন সেটির উপর ক্লিক করলে কাজ্কিত গ্রুপটি ডাটাবেইজে অন্তর্ভুক্ত হবে। দৃশ্যমান ৩টি গ্রুপের বাইরে হলে others select করতে হবে।

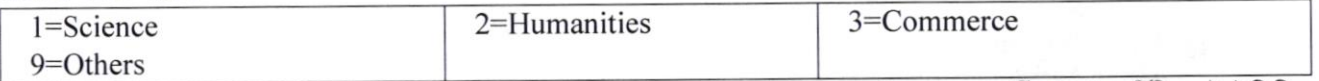

Passing Year : এই ঘরে Cursor Select করে ক্লিক করলে Year এর তালিকা দৃশ্যমান হবে। প্রার্থী SSC সার্টিফিকেটে উল্লিখিত পাশের বছর Select করে ক্লিক করলে সেটির তথ্য ডাটাবেইজে অন্তর্ভুক্ত হবে।

#### **HSC** or equivalent :

Examination: প্রার্থী Examination এর ঘরের cursor ক্লিক করলে HSC/Equivalent পরীক্ষার নাম ও কোড নম্বরসমূহ দৃশ্যমান হবে। প্রার্থীর জন্য প্রযোজ্য পরীক্ষার নামের ঘর Select করে ক্লিক করলে সংশ্লিষ্ট পরীক্ষার নাম Examination এর ঘরে অন্তর্ভুক্ত হবে। উল্লেখ্য Examination এর ঘর কোনোভাবেই ফাঁকা রাখা যাবেনা।

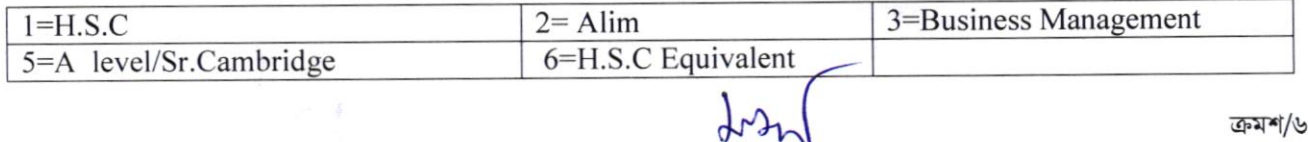

ক্ৰমশ/৬

 $-Q-$ 

BAR ON

# Diploma Code and Name:

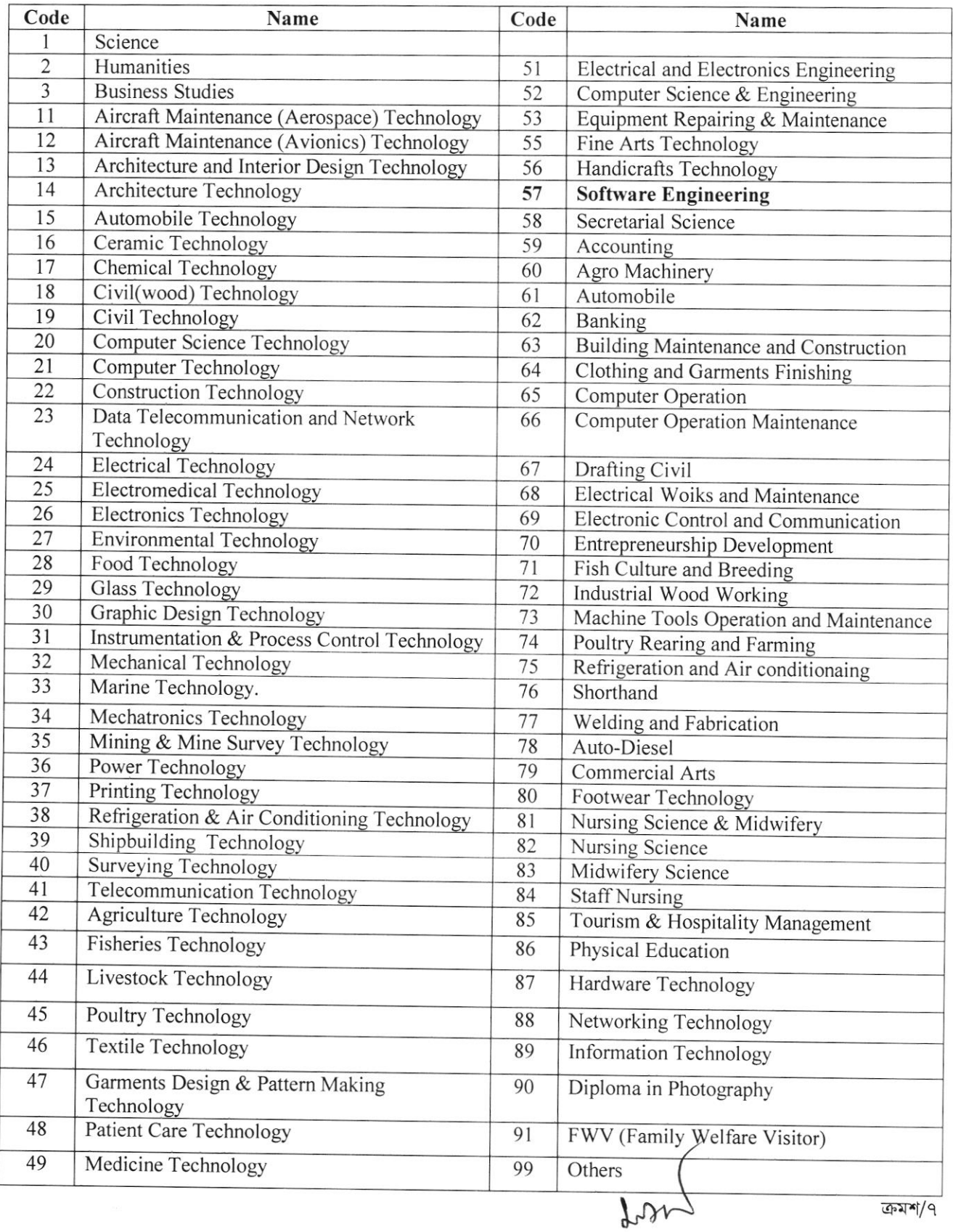

 $-y$ -

 $\bar{r}$  $\bar{t}$ 

 $\frac{c}{\lambda}$ 

 $\, {\bf Board} : {\bf Board} \,$  এর ঘরে  $\, {\bf Cursor} \,$  ক্লিক করলে বিভিন্ন শিক্ষা বোর্ডের নামসমূহ দৃশ্যমান হবে। প্রার্থীর জন্য প্রযোজ্য বোর্ড  $\, {\bf Select} \,$  করে ক্লিক করলে সংশ্লিষ্ট শিক্ষা বোর্ডের নাম Board এর তথ্য ডাটাবেইজে অন্তর্ভুক্ত হবে। তালিকায় উল্লিখিত কোনো বোর্ড প্রযোজ্য না হলে  $O$ thers ক্লিক করতে হবে:

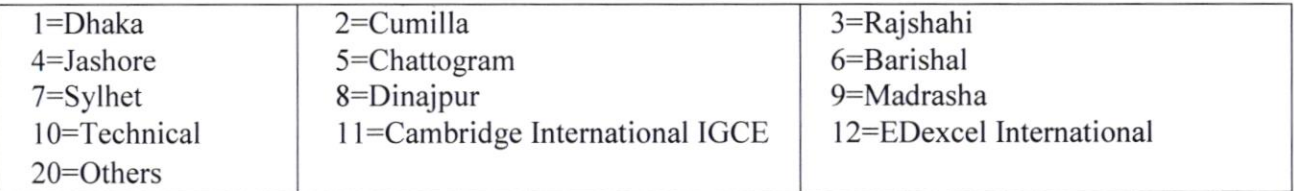

 $HSC$   $RoII$  : এই ঘরে প্রার্থী তার  $HSC$  পরীক্ষার  $RoII$   $No.$  টি নির্ভুলভাবে টাইপ করবেন ।

Result : (HSC/equivalent) : Result এর ঘরে ক্লিক করলে division/GPA/CGPA এর ৫টি অপশন দৃশ্যমান হবে। প্রার্থীর Result Division ভুক্ত হলে তিনি প্রাপ্ত Division select করে ক্লিক করলে তা ডাটাবেইজে অন্তর্ভুক্ত হবে। প্রার্থীর Result  $GPA/CGPA$  ভুক্ত হলে  $GPA$  /CGPA  $4/5$  এর মধ্যে কত পয়েন্ট পেয়েছেন তা স্পষ্ট করে এই ঘরে টাইপ করতে হবে। উদাহরণ স্বরূপ কোনো প্রার্থী  $\rm GPA/CGPA$  5 এর মধ্যে 4.5 পেলে তিনি  $\rm GPA/CGPA$  in scale 5 এর ঘরে  $4.5$  লিখবেন।

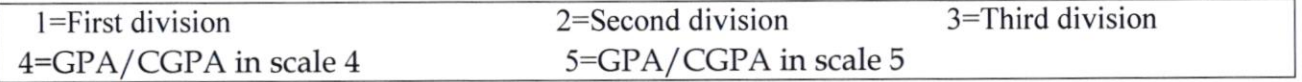

 ${\bf Group:}$  এই ঘরে  $\rm{cursor}$  ক্লিক করলে  $\rm{HSC}$   $\rm{or}$   $\rm{Equivalent}$  পরীক্ষার নিম্নোক্ত ৪টি গ্রুপ দৃশ্যমান হবে। প্রার্থী যে গ্রুপ থেকে পাস করেছেন সেটির উপর ক্লিক করলে কাজ্ঞিত গ্রুপটি এই ঘরের ডাটাবেইজে অন্তর্ভুক্ত হবে ।

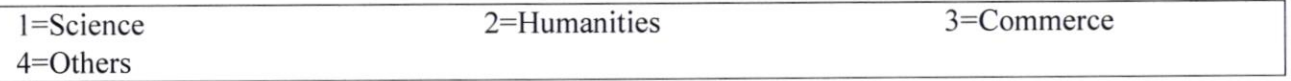

 $\bold{Passing \ Year}$ : এই ঘরে  $\boldsymbol{\text{Cursor} \ Select}$  করে ক্লিক করলে  $\boldsymbol{\text{Year}}$  এর তালিকা দৃশ্যমান হবে। প্রার্থী  $\text{HSC}$  সার্টিফিকেটে উল্লিখিত পাসের বছর  $\operatorname{Select}$  করে ক্লিক করলে সেটির তথ্য ডাটাবেইজে অন্তর্ভুক্ত হবে।।

 $\bf{Examination:}$  প্রার্থী  $\bf{Examination\:$ এর ঘরে  $\bf{Cursor}$  Select করে ক্লিক করলে নিম্লোক্ত ডিগ্রির অপশনসমূহ দৃশ্যমান হবে। প্রার্থীর জন্য প্রযোজ্য ডিগ্রির অপশন সিলেক্ট করে ক্লিক করলে সেটি Examination এর ঘরের ডাটাবেইজে অন্তর্ভুক্ত হবে। তালিকায় উল্লিখিত কোনো ডিগ্রি প্রযোজ্য না হলে Others Select করে ক্লিক করতে হবে।

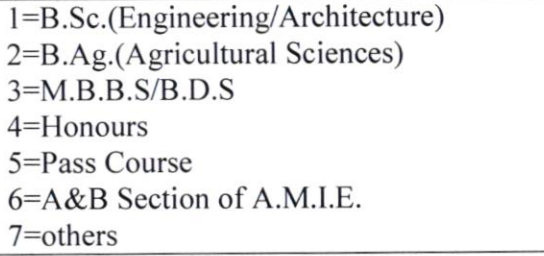

# Subiect /Degree: Subjects of Four years Bachelors and Masters' degree and Code Number :

নিম্নের তালিকায় Bachelor এবং Master's Degree এর Subject সমূহকে General, Agriculture, Engineering & Medical Science এই ৪টি গ্রুপে ভাগ করা হয়েছে। Subject এর ঘরে ক্লিক করলে নিম্নোক্ত তালিকাটি দৃশ্যমান হবে। প্রার্থীর জন্য প্রযোজ্য গ্রুপের বিষয়টি সিলেক্ট করে ক্লিক করলে Subject টি কোডনম্বরসহ এই ঘরে ডাটা বেইজে অন্তর্ভুক্ত হবে। ৪টি গ্রুপের মধ্যে প্রার্থীর জন্য প্রযোজ্য গ্রুপে প্রার্থীর অর্জিত ডিগ্রির  ${\rm Subject}$  না থাকলে তিনি সংশ্লিষ্ট গ্রুপের  ${\rm Others}\ {\rm Select}$  করে ক্লিক করবেন।

 $\Delta r$ 

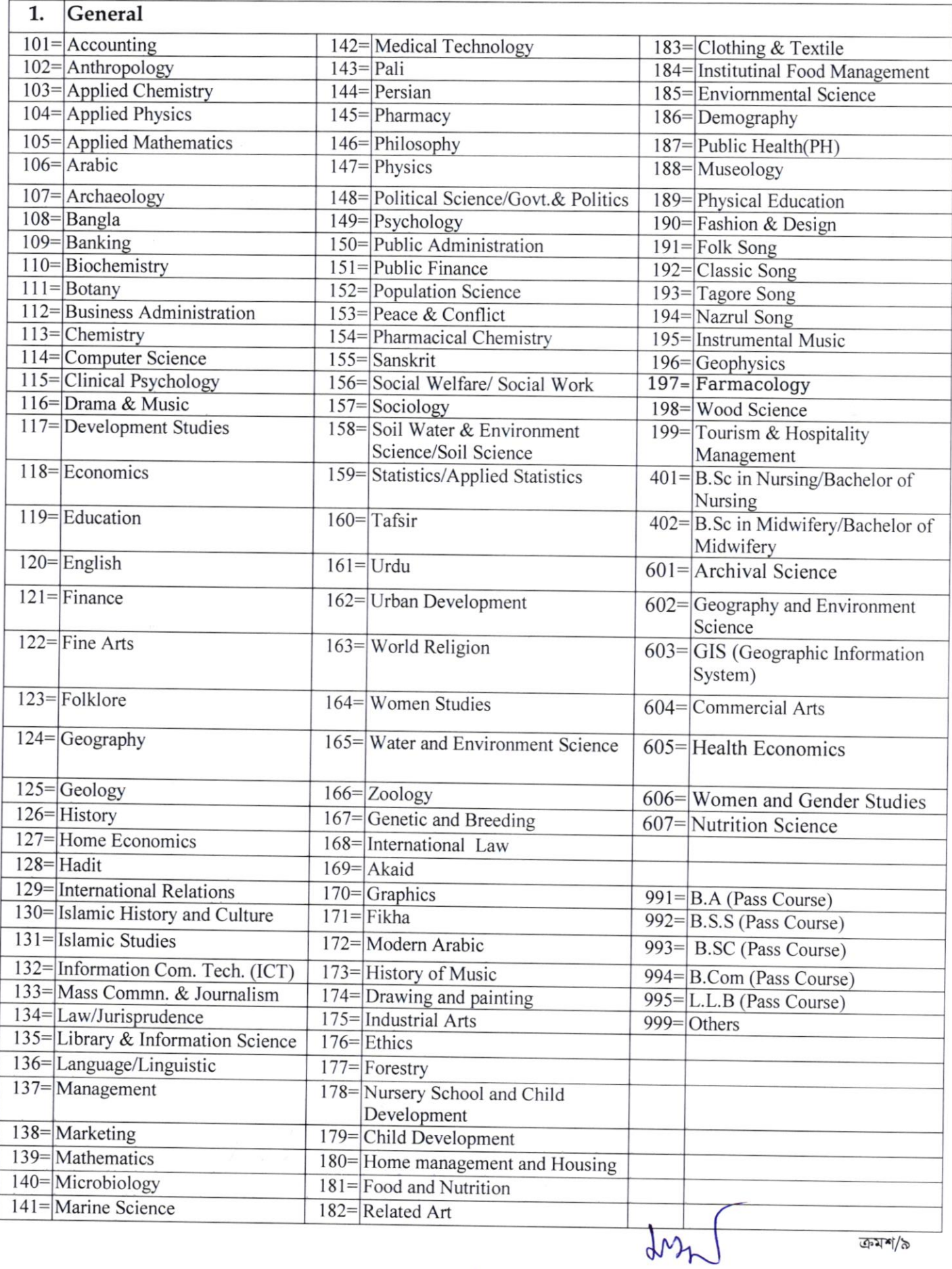

 $-b -$ 

١

ক্ৰমশ/৯

 $\bar{t}$ 

 $\lambda$ 

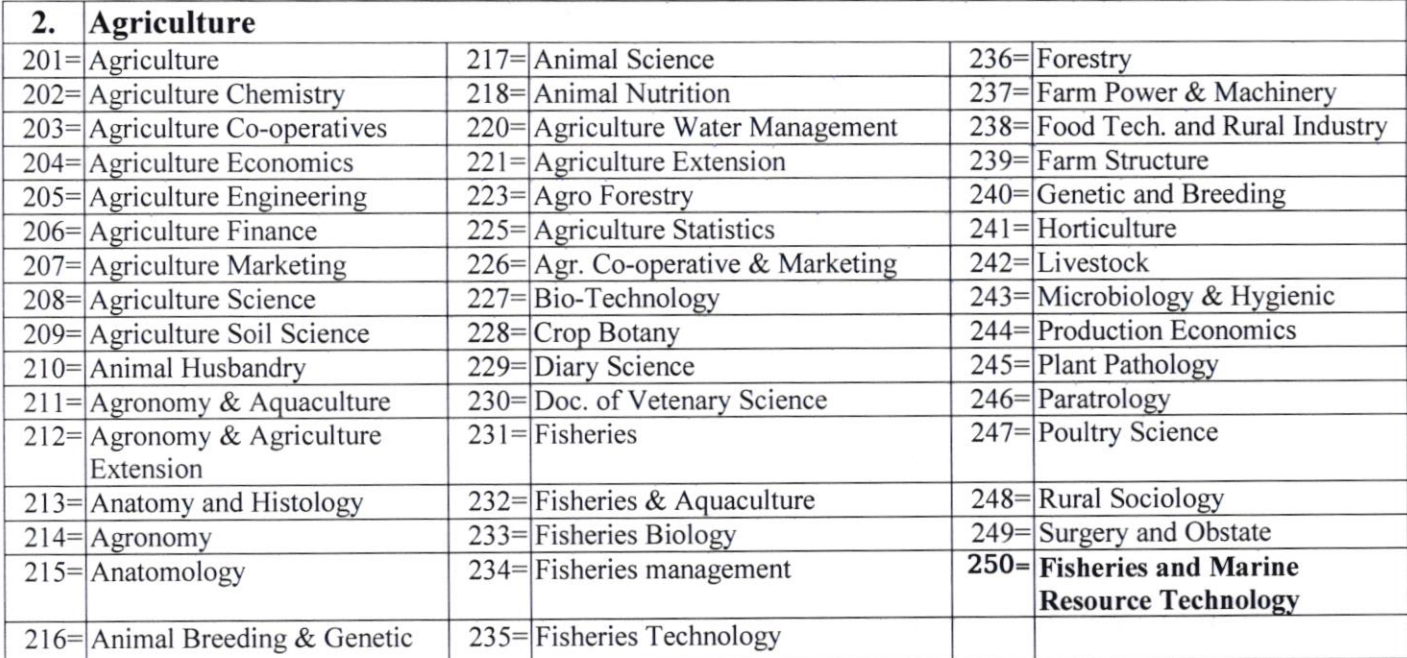

 $-\delta$ -

ċ,

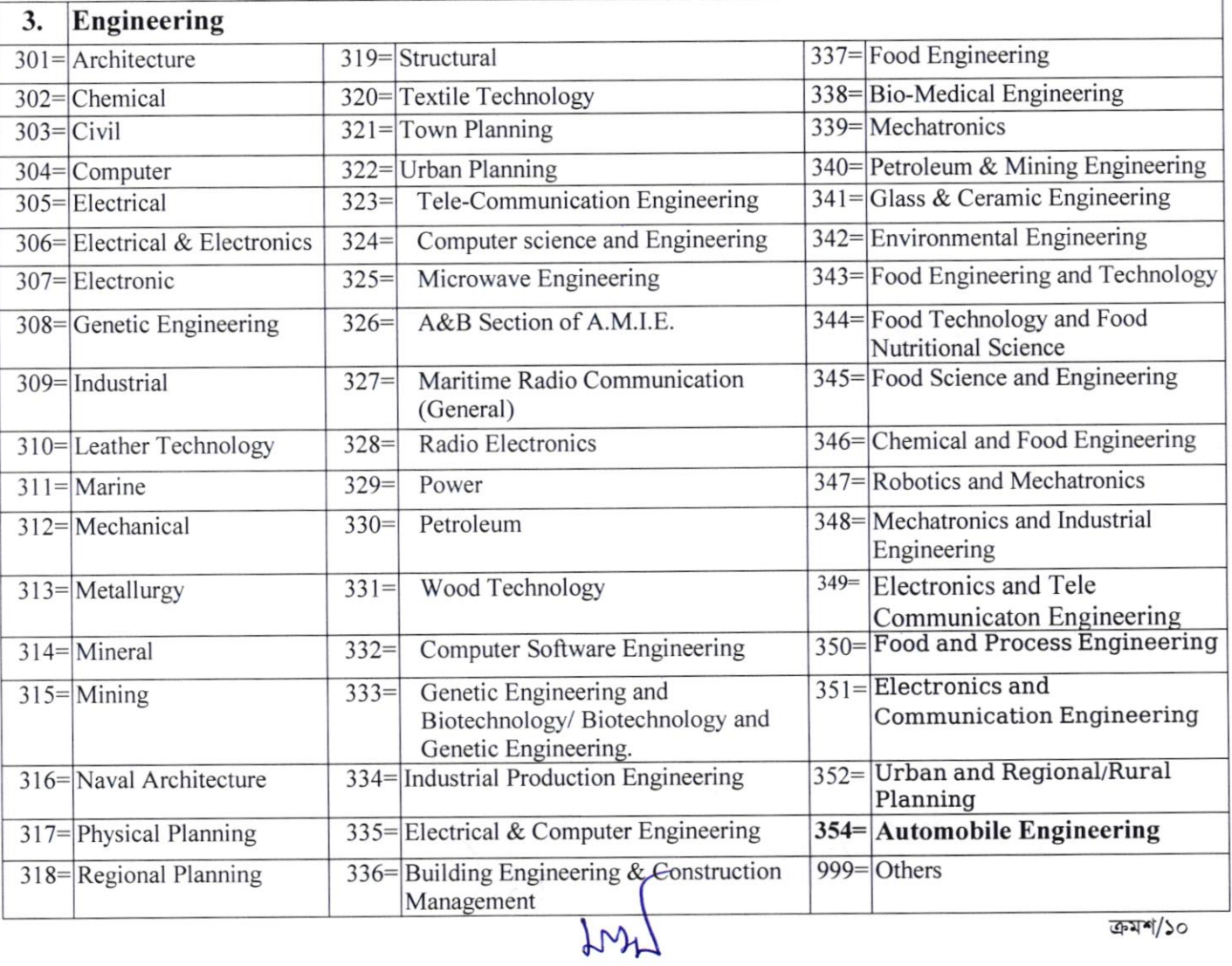

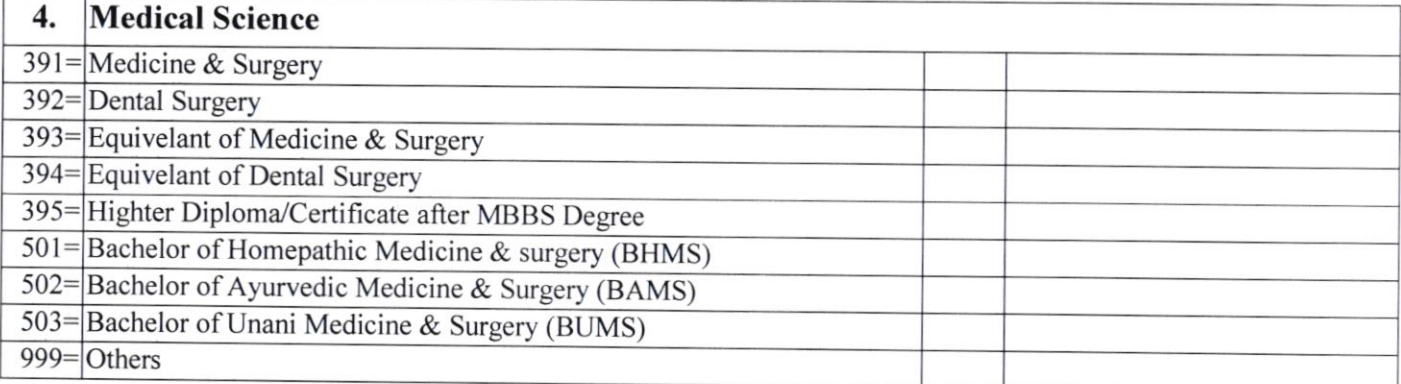

University/Institute/College: এই ঘরে Cursor Select করে ক্লিক করলে বিভিন্ন বিশ্ববিদ্যালয়/শিক্ষা প্রতিষ্ঠানের নাম দৃশ্যমান হবে। প্রার্থী যে প্রতিষ্ঠান থেকে ডিগ্রি অর্জন করেছেন সেই শিক্ষা প্রতিষ্ঠানের নামটি সিলেক্ট করে ক্লিক করলে সেই নামটি এই ঘরের ভাটাবেজে অন্তর্ভুক্ত হবে। দৃশ্যমান তালিকায় যদি কাজ্ঞিত শিক্ষা প্রতিষ্ঠানের নাম না থাকে তাহলে Others নির্বাচন করতে হবে অথবা ডিগ্রি প্রদানকারী প্রতিষ্ঠানের নাম এই ঘরে টাইপ করতে হবে।

Result: (Bachelor/equivalent) : Result এর ঘরে ক্লিক করলে Division/GPA/CGPA এর ৮টি অপশন দৃশ্যমান হবে। প্রার্থীর Result Division ভুক্ত হলে তিনি প্রাপ্ত Division Select করে ক্লিক করলে সেটির তথ্য ডাটাবেইজে অন্তর্ভুক্ত হবে। প্রার্থীর Result GPA/CGPA ভুক্ত হলে GPA/CGPA 4/5 এর মধ্যে কত পয়েন্ট পেয়েছেন তা স্পষ্ট করে এই ঘরে টাইপ করতে হবে। উদাহরণস্বরূপ কোনো প্রার্থী  ${\rm GPA}/{\rm CGPA}$  5 এর মধ্যে  $4.5$  পেলে তিনি  ${\rm GPA}/{\rm CGPA}$  in scale  $5$  এর ঘরে  $~4.5$ লিখবেন।

ডিপ্লোমা ইন ইঞ্জিনিয়ারিং ডিগ্রিধারীদের ক্ষেত্রে বর্তমান প্রচলিত জিপিএ বা সিজিপিএ এর বিপরীতে সমতুল্য বিভাগ নিম্নরূপে নির্ধাারিত হবে ঃ জিপিএ বা সিজিপিএ ৩.৭৫ বা তদূৰ্ধ্ব = ১ম বিভাগসহ ডিস্টিংশন, ৩.০০ বা তদূৰ্ধ্ব কিন্তু ৩.৭৫ এর কম = ১ম বিভাগ, ২.০০ বা তদূৰ্ধ্ব কিন্তু ৩.০০ এর কম = ২য় বিভাগ

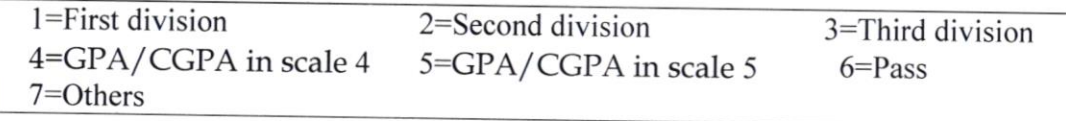

Passing Year : এই ঘরে Cursor Select করে ক্লিক করলে Year এর তালিকা দৃশ্যমান হবে। প্রার্থীর ব্যাচেলর ডিগ্রির সার্টিফিকেটে উল্লিখিত পাশের বছরটি Select করে ক্লিক করলে সেটির তথ্য ডাটাবেইজে অন্তর্ভুক্ত হবে।।

Course duration : এই ঘরে ক্লিক করলে ডিগ্রির সময়কাল দৃশ্যমান হবে। প্রার্থীর ডিগ্রির Duration 4 বছর হলে, তিনি 04 বছর select করবেন এবং ডিগ্রির Duration 5 বছর হলে তিনি 05 বছর সিলেক্ট করে ক্লিক করবেন।

Master's : Bachelor level এর প্রতিটি ঘর যেভাবে পূরণ করা হয়েছে অনুরূপ নির্দেশনা অনুসরণ করে Master's এর ঘরসমূহ একইভাবে পুরণ করতে হবে।

অভিজ্ঞতা/প্ৰশিক্ষণ:

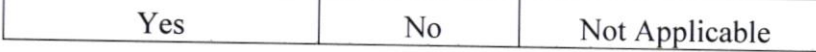

বিজ্ঞাপনের শর্তানুযায়ী প্রয়োজনীয় অভিজ্ঞতা/প্রশিক্ষণ থাকলে Yes, না থাকলে No এবং প্রযোজ্য নয় হলে Not Applicable ক্লিক করে পুরণ করতে হবে।

বিভাগীয় প্ৰাৰ্থীৱ সংজ্ঞা: Departmental candidates are those who hold post or posts in the same line of service for at least two years either in substantive or officiating capacity and are eligible for promotion or direct recruitment to the post advertised provided that their age at the time of first appointment to government service was within the age limit prescribed for direct appointment to the post. (Goverment circular No  $RV/IP-19/70-205(250)$  dt. 15-4-1972)

 $-50-$ 

উল্লিখিত সংজ্ঞা অনুযায়ী কোনো প্রার্থী নিজেকে বিভাগীয় প্রার্থী হিসেবে দাবি করলে তাকে নিয়োগকারী কর্তৃপক্ষ কর্তৃক প্রদত্ত প্রমাণপত্র BPSC  $Form$ -5A এর সাথে দাখিল করতে হবে। প্রমাণপত্র না পাওয়া আবেদনপত্র বাতিল বলে গণ্য হবে।

Examination Centre: Examination Centre এর ঘরে ক্লিক করলে নিম্নোক্ত ৮টি কেন্দ্রের নাম ও কোড দশ্যমান হবে।

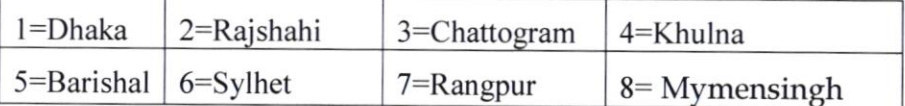

প্রার্থী যে কেন্দ্রে পরীক্ষা দিতে ইচ্ছুক সে কেন্দ্রের নামের উপর Cursor Select করে ক্লিক করলে কাঞ্চিত কেন্দ্রের নামটি ডাটবেইজে অন্তৰ্ভুক্ত হবে। প্ৰাৰ্থী যে কেন্দ্ৰে পরীক্ষা দিতে ইচছুক উল্লিখিত তালিকা থেকে সে কেন্দ্ৰ নিৰ্বাচন করতে হবে। পরবর্তীতে কেন্দ্ৰ কোনোভাবেই পরিবর্তন করা যাবে না। প্রার্থীর নির্ধারিত কেন্দ্রে পরীক্ষা গ্রহণ কোনো কারণে সম্ভব না হলে সরকারী কর্ম কমিশন কর্তৃক যে কেন্দ্রে পরীক্ষা গ্রহণ করা হবে সে কেন্দ্রেই প্রার্থীকে পরীক্ষা দিতে হবে।

Validation Code: উল্লিখিত তথ্য চূড়ান্ত হওয়ার পর ফরমে উল্লিখিত Validation Code input করে Next ক্লিক করলে Application Preview मृ ग्रामान रत ।

# **Application Preview**

প্রার্থী কর্তৃক BPSC Form-5A যে সমস্ত তথ্য পূরণ করা হয়েছে Application Preview-তে সেগুলো ক্রমানুসারে দেখা যাবে। Form-5A ঠিকভাবে পূরণ করা হয়েছে কিনা Preview দেখে পুঙ্গানুপুঙ্গভাবে পর্যালোচনা করে কোনো ভুল-ক্রটি থাকলে Edit Button এর মাধ্যমে সংশোধন করে চূড়ান্ত করা যাবে। নির্ধারিত মাপের ফটো এবং স্বাক্ষর upload করে ফরম submission চূড়ান্ত করতে হবে।

Application form চূড়ান্তভাবে Submit হওয়ার পর স্বাক্ষর ও ছবিসহ Applicant's Copy দেখা যাবে। উক্ত Applicant's Copy তে প্রার্থীর প্রয়োজনীয় তথ্য থাকবে। প্রার্থীকে অবশ্যই Applicant's Copy'র ফাইলটি প্রিন্ট করে অথবা সেভ করে সযতে সংরক্ষণ করতে হবে। কারণ উক্ত ফরমে User ID নম্বর থাকবে যার দারা পরবর্তীতে Teletalk mobile এর মাধ্যমে SMS করে পরীক্ষার ফি প্রদান করতে হবে। যে সমস্ত প্রার্থী ফি প্রদান করার পর Confirmation পাবেন শুধু তারাই Admit Card Print করতে পারবেন এবং পরবর্তীতে পরীক্ষায় অংশগ্রহণ করতে পারবেন।

Departmental Applicants: গুধু বিভাগীয় প্রার্থীদের ক্ষেত্রে ফরমের উপরে ডান পার্শ্বে উল্লিখিত Departmental Applicants চেক বক্সে টিক চিহ্ন দিতে হবে।

[আবদুল্লাহ আল মামন] পরীক্ষা নিয়ন্ত্রক [নন-ক্যাডার]